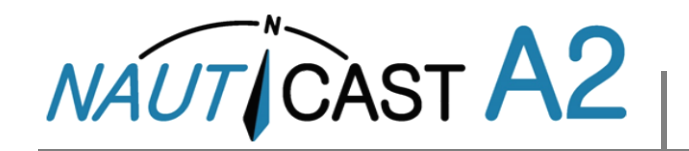

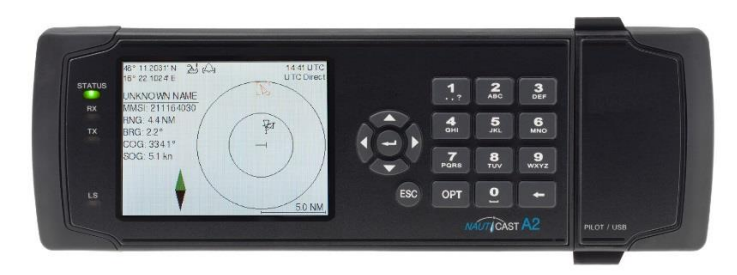

Ces Instructions d'utilisation résument les sujets les plus importants du mode d'emploi (Art.No. 1001001-2), présent sur la carte mémoire Nauticast (clé USB). Il est conçu pour donner rapidement les informations essentielles à l'utilisation quotidienne du système.

Rendez-vous sur notre site internet pour découvrir les dernières informations sur le Nauticast A2 et les autres produits. Vous y trouverez également des informations pour contacter notre service réseau partout dans le monde.

Nauticast GmbH [www.nauticast.com](http://www.nauticast.com/)

## **MODES SYSTEME**

**Important:** Le Nauticast A2 dispose de deux modes système différents, **mode Classe A** (défaut) et **mode Inland (Eaux intérieures). Les instructions relatives au mode AIS Inland uniquement seront indiquées en marron.**

Pour l'instant, le mode Inland n'est destiné qu'aux navires naviguant sur les cours d'eau européens.

# **UTILISATION GENERALE**

## **NAVIGATION SYSTEME**

Utilisez les **touches fléchées** pour parcourir les différents menus. Appuyez sur **ENTER a** pour ouvrir un menu. Appuyez sur **Esc** pour revenir en arrière. Le clavier numérique peut aussi être utilisé pour une navigation rapide.

#### **PARAMETRES MODIFIABLES**

De nombreux menus contiennent des paramètres éditables. Pour éditer un paramètre, sélectionnez le en utilisant les **touches fléchées** et appuyez sur **ENTER .** Appuyez sur **RETOUR pour supprimer des caractères.** Appuyez sur **ENTER a** pour valider les changement ou **ESC** pour les annuler. Sélectionnez **Enregistrer** dans les menus pour sauvegarder et quitter le menu.

Entrez les données de la manière suivante :

- 1. **Chiffres :** Appuyez sur la **TOUCHE ALPHANUMERIQUE** qui correspond à chaque chiffre. Certains paramètres sont des nombres décimaux. Le bouton **OPT** peut être utilisé pour insérer une virgule.
- 2. **Texte :** Appuyez sur la **TOUCHE ALPHANUMERIQUE** qui correspond à chaque lettre. Appuyez plusieurs fois sur la touche pour changer de lettre. Appuyez deux fois sur la touche **1** pour les caractères spéciaux. Appuyez sur **OPT** pour verrouiller les majuscules.
- 3. Liste de sélection : Utilisez les touches **Net N** pour choisir parmi les valeurs prédéfinies.
- 4. **Liste de sélection et entrée numérique :**

Dans les menus tels que **Envoi Message AIS,** vous pouvez sélectionner un MMSI cible dans une liste de valeurs prédéfinies se basant sur les MMSI cibles reçus. Vous pouvez également entrer n'importe quel numéro MMSI. Pour ce faire, entrez simplement une valeur numérique à l'aide des **TOUCHES ALPHANUMERIQUES.**  Appuyez sur **ENTER**  $\Box$  pour valider.

## **ATTENDEZ AU MOINS 2 SECONDES APRES AVOIR MODIFIE UN PARAMETRE AVANT DE DEBRANCHER LE TRANSPONDEUR!**

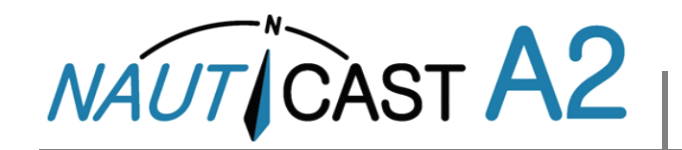

## **AVANT LE VOYAGE**

#### **SELECTIONNEZ LES PARAMETRES RELATIFS AU VOYAGE**

Les paramètres relatifs au voyage doivent être entrés dans le menu Voyage AIS accessible par Menu Principal  $\rightarrow$  Voyage  $\rightarrow$  Voyage AIS.

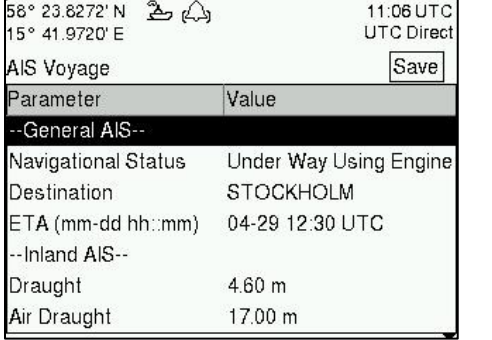

#### **CONVOIS - UNIQUEMENT POUR AIS INLAND**

Lorsque vous changez l'agencement d'un convoi, vous devez mettre à jour les dimensions du navire pour AIS Inland.

#### **Configurer la taille du convoi**

Entrez le nombre de barges à ajouter aux dimensions totales du convoi dans Menu Principal→ Voyage→Réglages Convoi

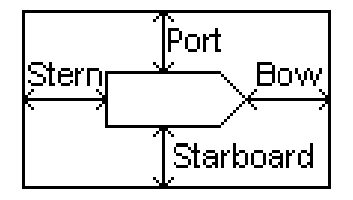

Paramètres pour les dimensions totales du convoi

#### **Indiquer le type de navire ERI ou type de convoi**

Dans Menu Principal  $\rightarrow$  Configuration  $\rightarrow$  Navire Statique vous devez entrer le type de navire ERI ou type de convoi actuel.

# **PENDANT LE VOYAGE**

#### **CONFIGURER L'ETAT DE NAVIGATION**

Ouvrez le Menu Principal→ Voyage→ Voyage AIS. Sélectionnez le Statut de Navigation, appuyez sur Enregistrer pour valider le nouvel état et quitter.

Ou bien : Allez dans le Menu principal et appuyez brièvement sur la touche OPT pour indiquer rapidement le NavStatus.

#### **REGLAGE DE LA LUMINOSITE**

Ajuster la luminosité LCD et LED et le mode Jour/Nuit sous : Menu Principal  $\rightarrow$  Config  $\rightarrow$  Affichage  $\rightarrow$  Visuel

Appuyez sur la touche OPT pendant 5s pour restaurer la luminosité par défaut.

#### **ALERTES ACTIVES RECONNUES**

Utilisez la touche **ENTER**  $\Box$  pour valider les indications à l'écran.

Accès rapide à la liste d'alertes: appuyez sur le bouton «ESC» pendant 3s.

#### **CONFIGURER LE MODE OPERATIONNEL**

Dans certaines circonstances, vous devrez peut-être désactiver les transmissions VHF. Ne laissez pas le système dans cet état plus longtemps que nécessaire.

#### **Désactiver le Tx par le logiciel**

Ouvrez le Menu Principal → Mode opérationnel et mettez le **Mode Tx** en "**Silencieux**"

#### **Désactiver le Tx sur l'appareil**

Certaines installations NAUTICAST A2 disposent d'un interrupteur de transmission externe à cet usage. **Le Mode Tx** dans le Menu Principal → Mode opérationnel sera "**Mis en Mode Silencieux**" et ne pourra être changé qu'en utilisant l'interrupteur externe.

Veuillez consulter le mode d'emploi complet pour plus d'informations concernant l'installation et l'utilisation de l'interrupteur externe.

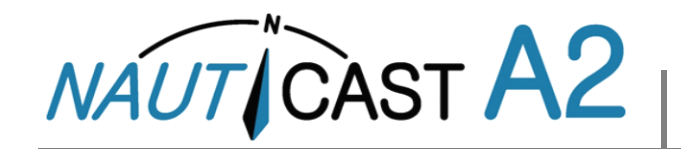

# **MRS ET MESSAGES ECRITS**

Des messages relatifs à la sécurité (MRS) et messages écrits peuvent être envoyés à des cibles spécifiques (messages personnalisés) ou être diffusé à toutes les cibles.

Le traitement des messages se fait grâce au menu Messages AIS accessible via Menu principal  $\rightarrow$  Messages  $\rightarrow$  Messages AIS:

Un sigle apparaitra dans la barre d'état lorsqu'un message aura été reçu.

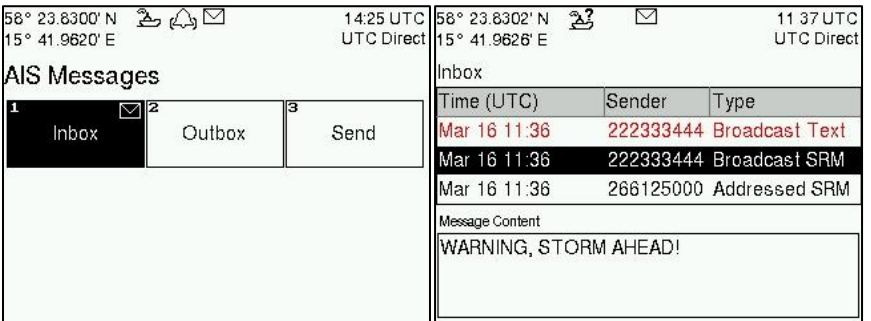

#### **LISTE DES CIBLES AIS**

Ouvrez le Menu principal→Réglages système

Sélectionnez les cibles en utilisant les TOUCHES FLECHEES.

Appuyez sur **OPT** pour écrire un Message relatif à la sécurité (MRS) personnalisé pour la cible sélectionnée.

Appuyez sur **ENTER**  $\boxed{+}$  pour plus d'infos sur la cible.

REMARQUE: Les informations complémentaires ne sont transmises que toutes les 6 minutes. Les informations sur les nouvelles cibles ne sont donc parfois pas complètes.

#### **DIAGRAMME DES CIBLES AIS**

Ouvrez Menu principal→ Vue d'ensemble

Vous pouvez zoomer le diagramme grâce aux TOUCHES FLECHEES **HAUT**  $\sqrt{\text{et}}$  **BAS**  $\sqrt{\text{c}}$ . Utilisez les touches **DROITE**  $\sqrt{\text{et}}$  **CAUCHE**  $\sqrt{\text{d}}$  du clavier pour parcourir les cibles. Appuyez sur **OPT** pour écrire un Message relatif à la sécurité (MRS) personnalisé pour une cible sélectionnée.

## **SYMBOLES CIBLES (LISTE DES CIBLES ET DIAGRAMME)**

- Mon navire (diagramme)
- Navire (Classe A) Δ
- Navire (Inland, Blue Sign N/A) T)
- $\mathbf{H}$ Navire (Inland, Blue Sign Off)
- Navire (Inland, Blue Sign On) 間
- Navire (Classe B) п,
- Station de base
- ♧ SAR
- Aides à la navigation (Aton)
- Aides à la navigation virtuelles ∢⊕≻
- ∞ SART

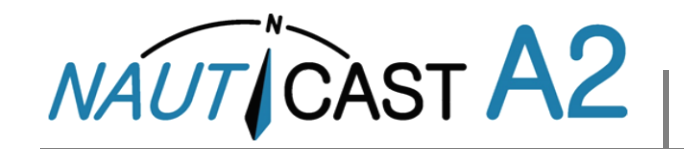

# Instructions d'utilisation  $\vert$  1001001-6

# **ICONES DE LA BARRE D'ETAT**

#### **SYMBOLES MESSAGES**

- $\triangledown$ Message AIS non lu (Message relatif à la sécurité ou Message texte)
- $\Xi$ Message longue portée non lu (réponse automatique)
- $\frac{1}{101}$ Message longue portée non lu (réponse manuelle)

## **ETAT DE LA NAVIGATION (ICONES DE MON NAVIRE)**

- $23$ L'état de navigation est indéfini
- ፟፝፟፟፟<del>፟</del> Machine en cours d'utilisation
- L'état de navigation est l'un des suivant: N'est pas maîtrisé,  $2\frac{1}{2}$ Manœuvrabilité restreinte, Handicapé par son tirant d'eau, Échoué, Engagé dans des activités de pêche, En train de naviguer, Réservé à un usage ultérieur.
- $\mathbf{\hat{f}}$ Au mouillage ou amarré

#### **SYMBOLES DIVERS**

- Alertes actives (Non reconnues)
- × Alertes actives (Non reconnues, silencieuses)
- Alertes actives (Reconnues)
- Alertes de précaution
- Mode 1W (Disponible uniquement pour les navires de type = 1W Pétrolier, État de navigation = Amarré et la vitesse du navire est inférieure à 3 nœuds)
	- Blue Sign On
		- Blue Sign Off
- Mode silencieux activé, soit par le paramètre Mode Tx soit par N l'interrupteur Silencieux.

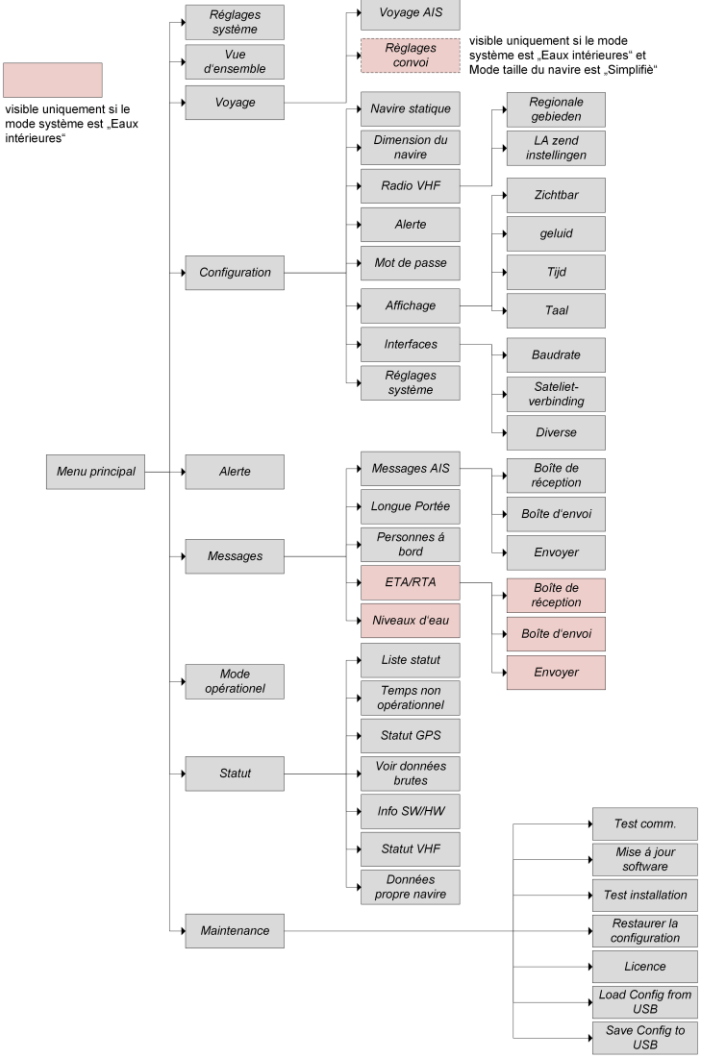

#### **Menu trois de l'AIS NAUTICAST A2** Remarque: ETA/RTA,Niveau des eaux et Convoi ne sont visibles qu'en Mode Inland